# CBTIS 39

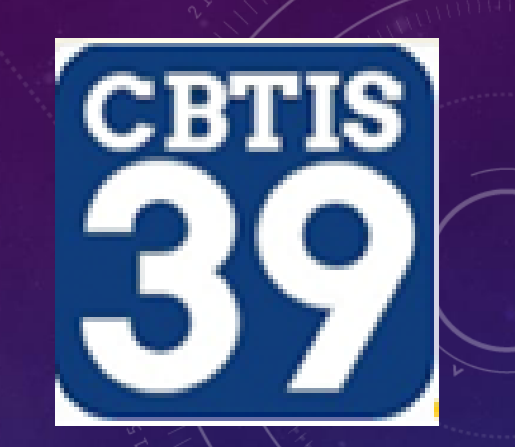

## DEPARTAMENTO DE SERVICIOS ESCOLARES **PROCEDIMIENTO PARA HACER PAGO DE EXTRAORDINARIOS**

JUNIO-JULIO 2022

### 1. Entrar a la página e5 pago de derechos http://www.sep.gob.mx/es/sep1/tramites\_y\_servicios\_que se pueden pagar en e5cinco

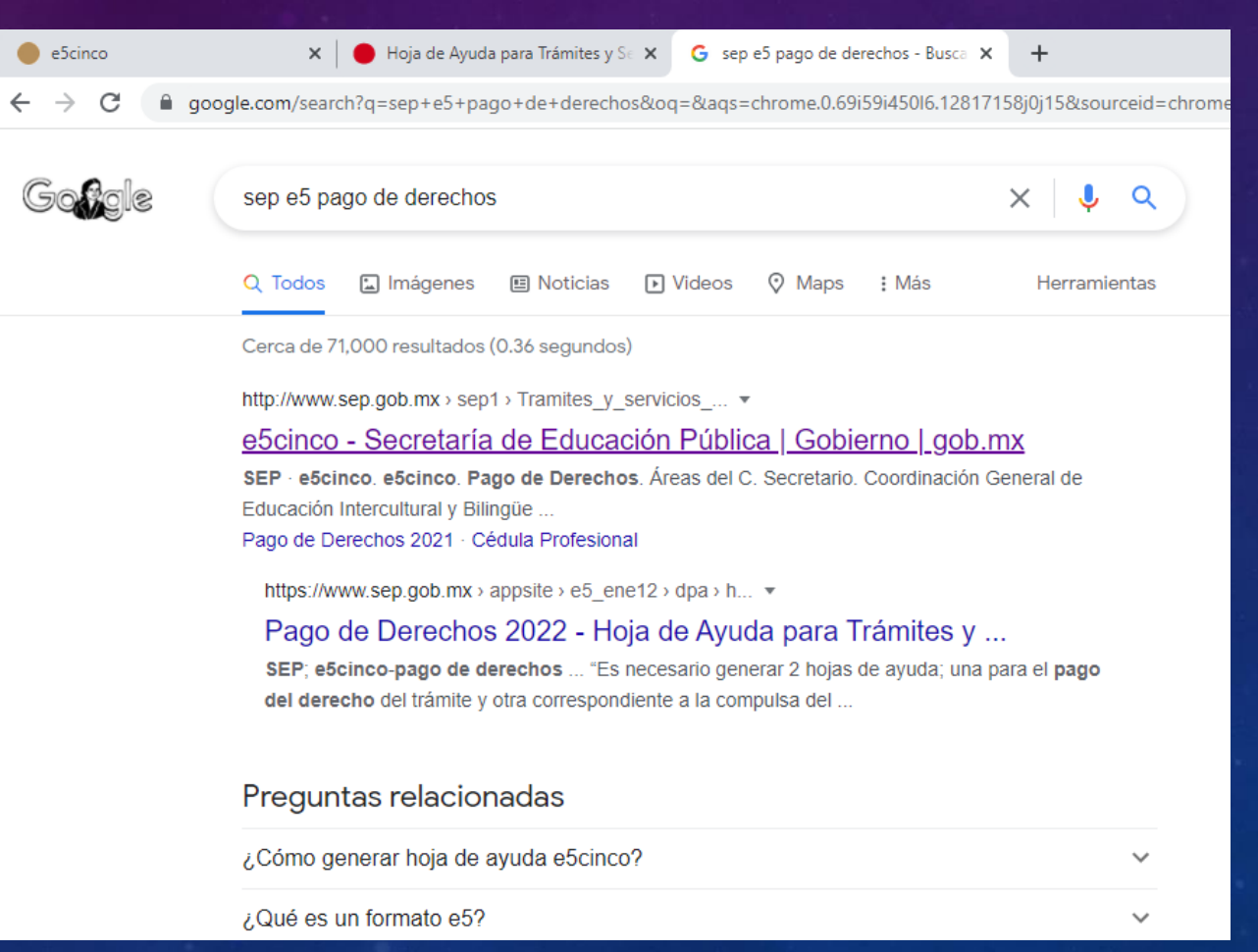

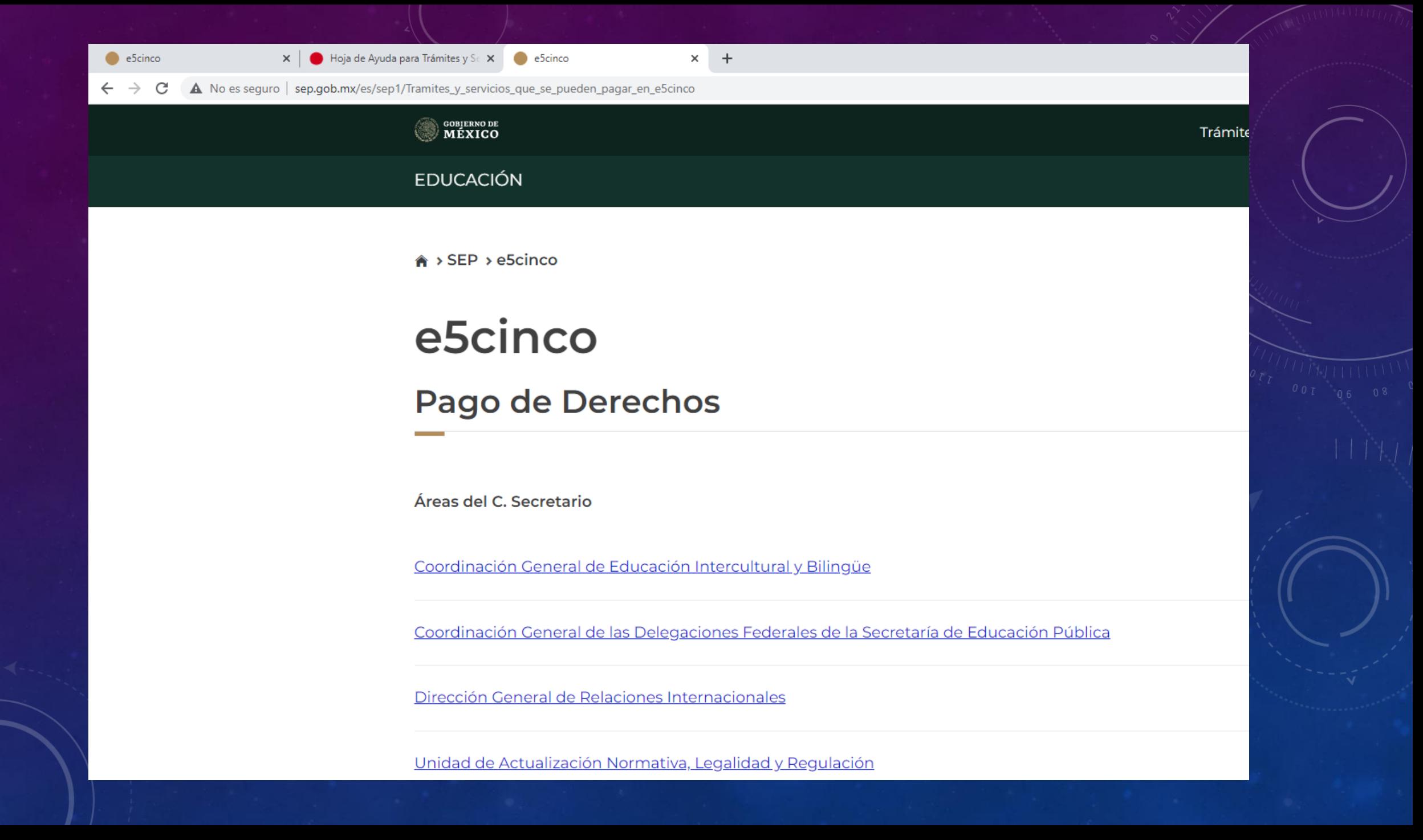

### 2. Buscar Subsecretaria de Educación Media Superior y darle click a: Dirección General de Educación Tecnológica Industrial y de Servicios

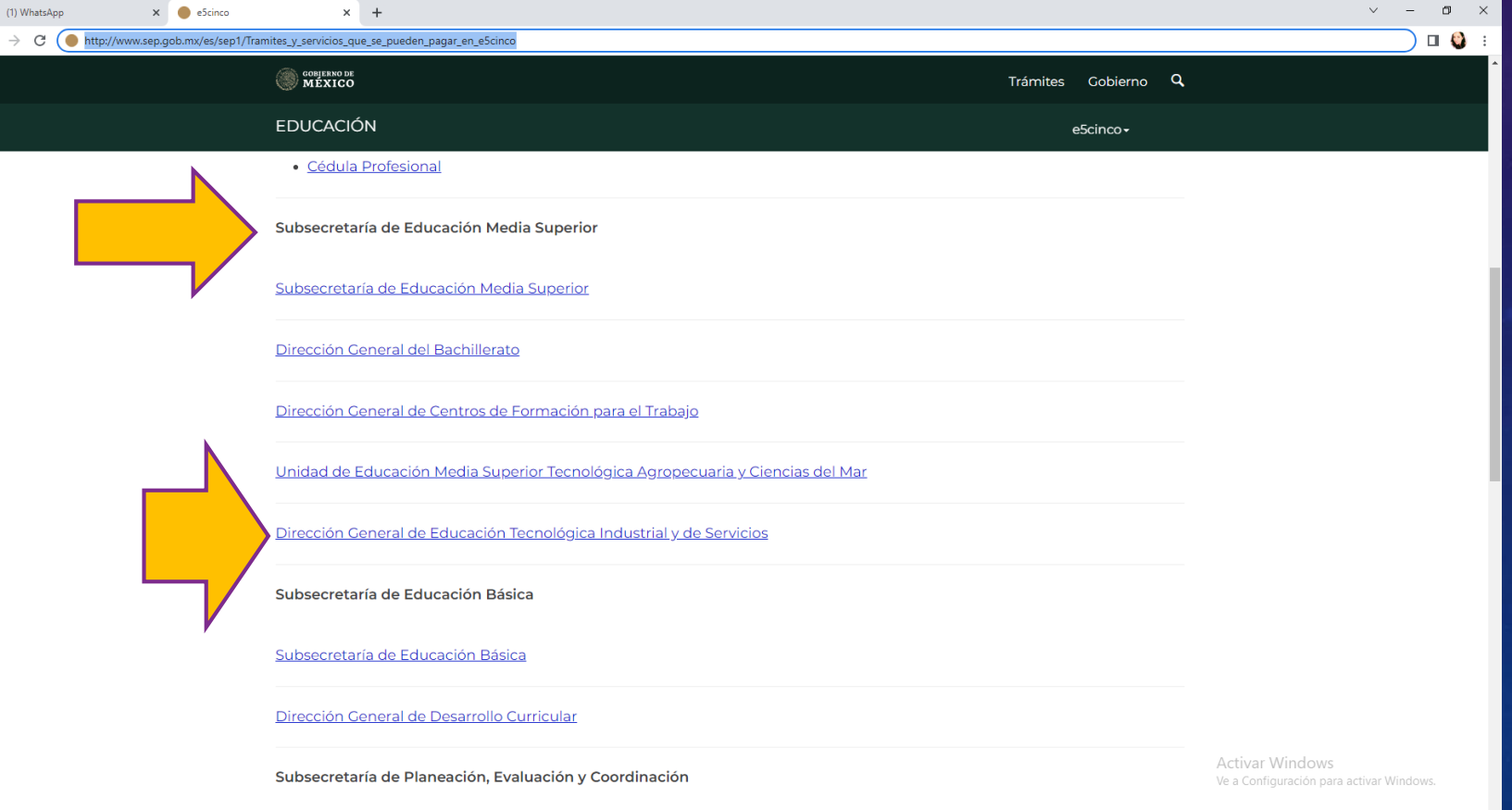

### 4. Llenar los campos solicitados con tus datos personales

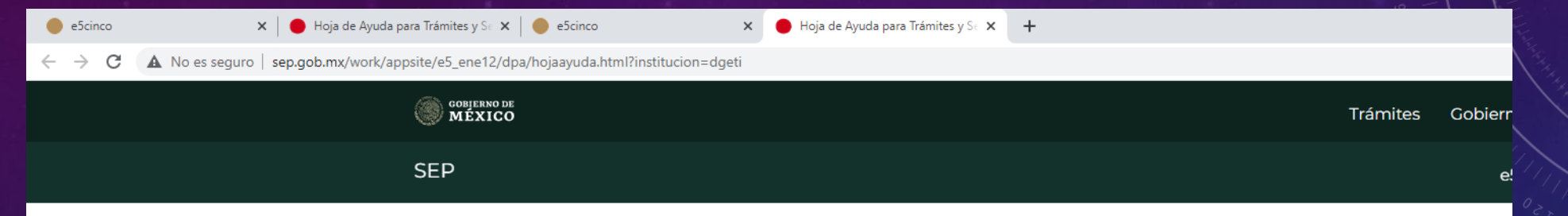

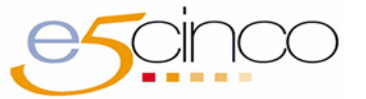

#### Pago de Derechos 2022

e-Scinco es un proyecto coordinado por el Servicio de Administración Tributaria y la Secretaría de la Función Pública, cuyo objetivo es facilitar el Pago de Derechos, Productos y Aprovechamientos de las Dependencias de la Administración Pública Federal.

#### Datos personales

### 5. Elegir "EXAMENES EXTRAORDINARIOS POR MATERIA DE EDUCACIÓN MEDIA "

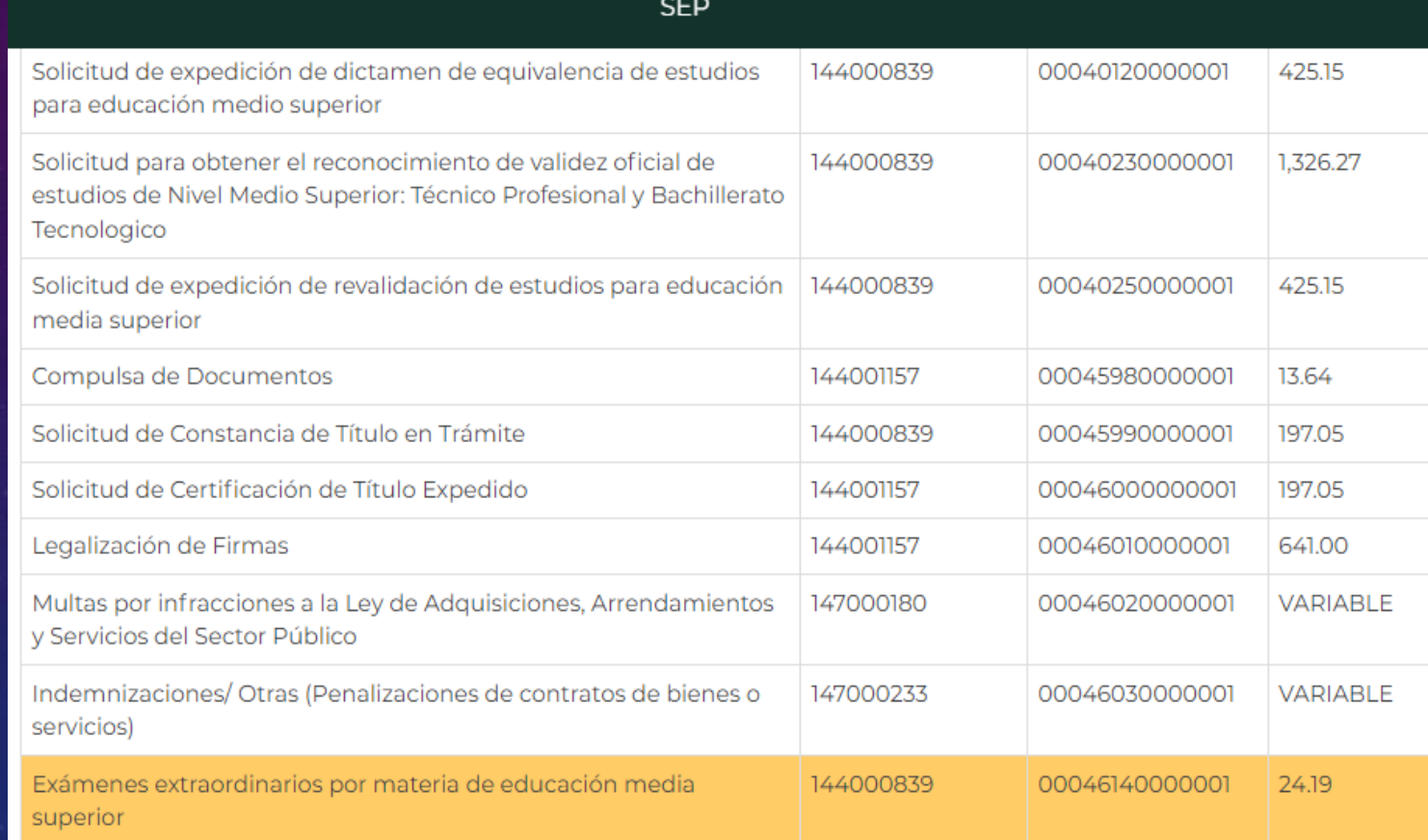

### 6. Indicar con número la cantidad de EXTRAORDINARIOS a solicitar: 1, 2, 3 (MÁXIMO 3)

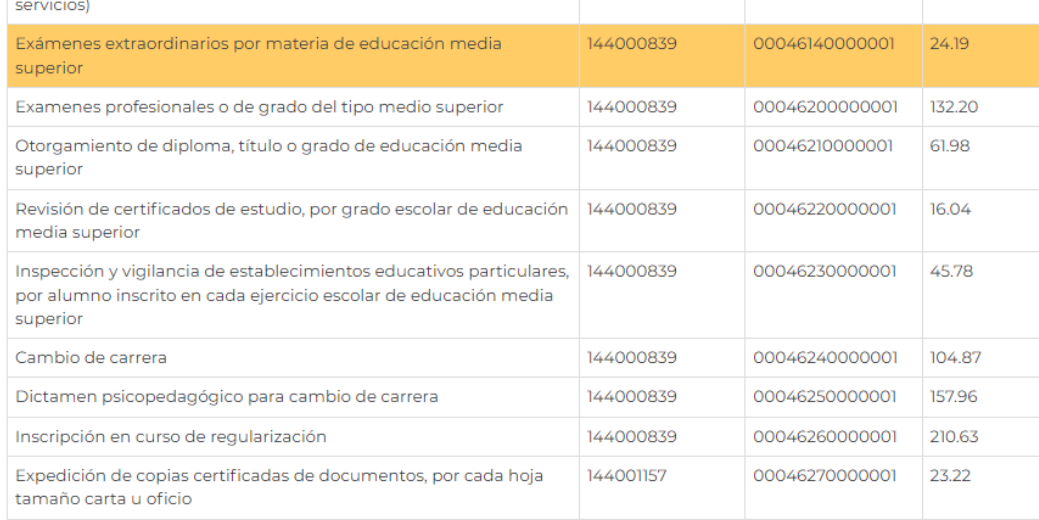

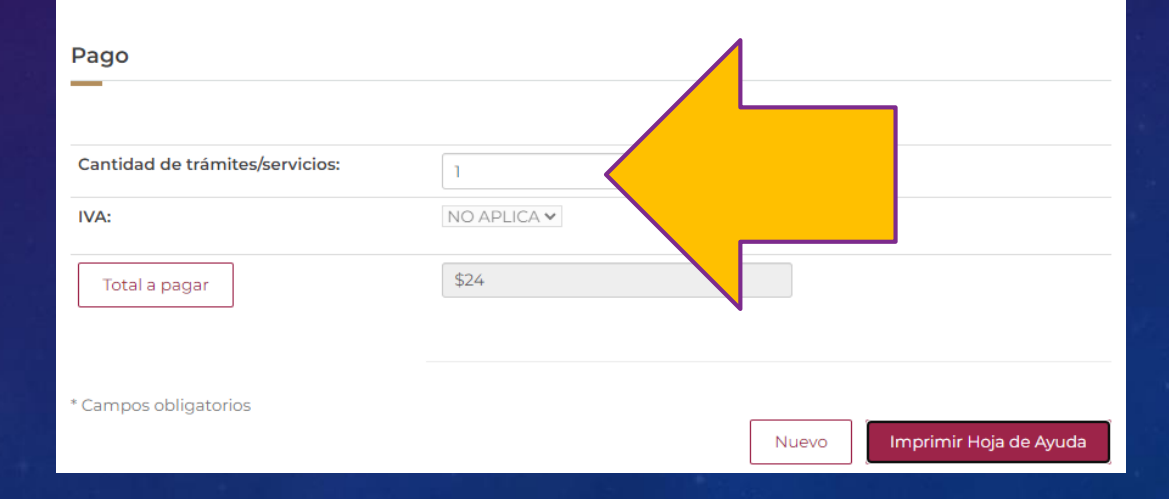

### 7. Imprimir la solicitud de pago. Revisa tu CURP y tu nombre

HOJA DE AYUDA PARA EL PAGO EN VENTANILLA BANCARIA DERECHOS PRODUCTOS Y APROVECHAMIENTOS **DPA** 

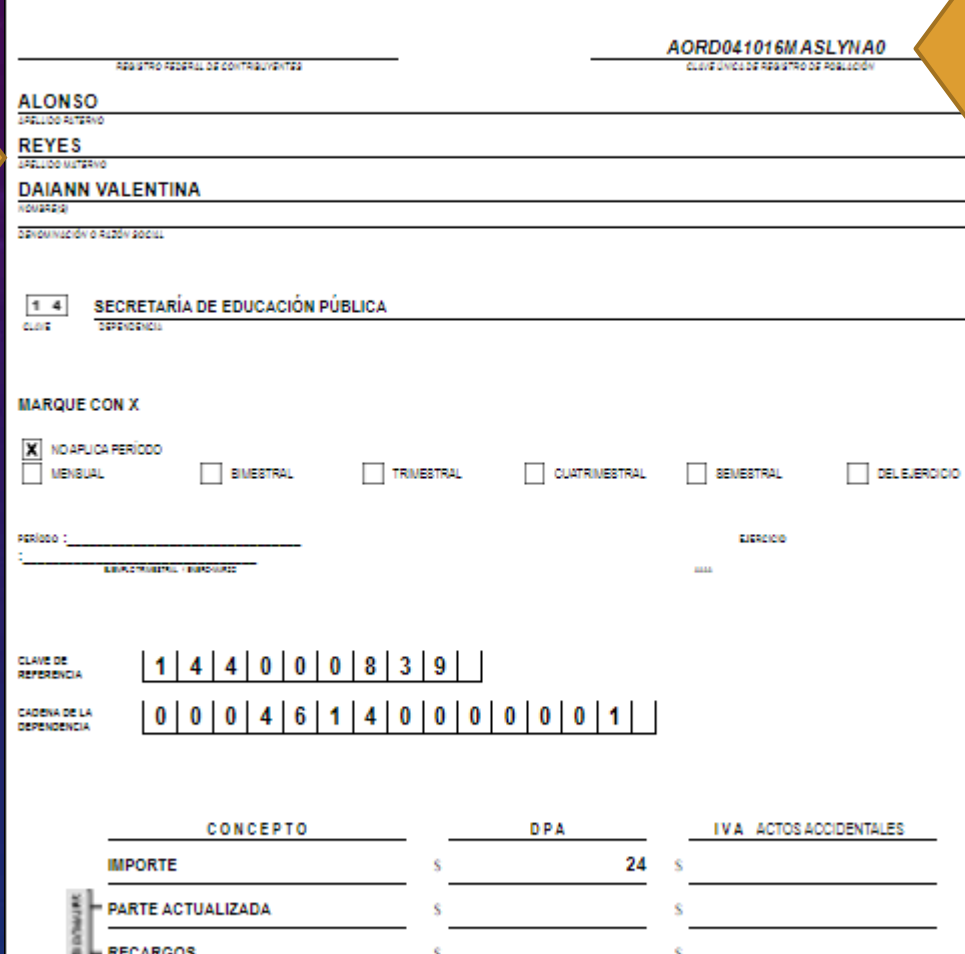

24

MULTA POR CORRECCIÓN FISCAL

**CANTIDAD A PAGAR** 

### **INSTRUCCIONES GENERALES PARA REALIZAR PAGO**

- 1. Imprimir la hoja de pago.
- 2. Pagar el importe en cualquier sucursal Banorte o BBVA.
- 3. Engrapar el comprobante de pago a la hoja.
- 4. Llevar la hoja de registro y el comprobante de pago a Control Escolar a más tardar el 30 de junio **para autorizar la aplicación del examen.**